Q 定尺割りでフランジを入力したい

## A [材料の設定]でフランジを追加します

2

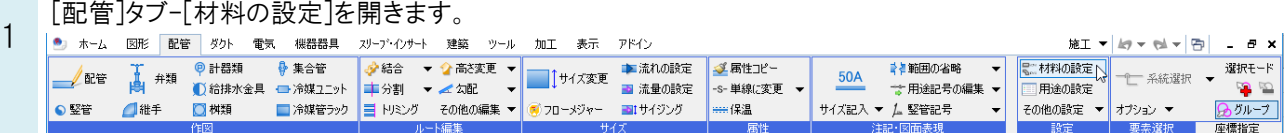

[サブセット名]を選択し、[使用する継手、ダクト局部]の[追加]をクリックします。

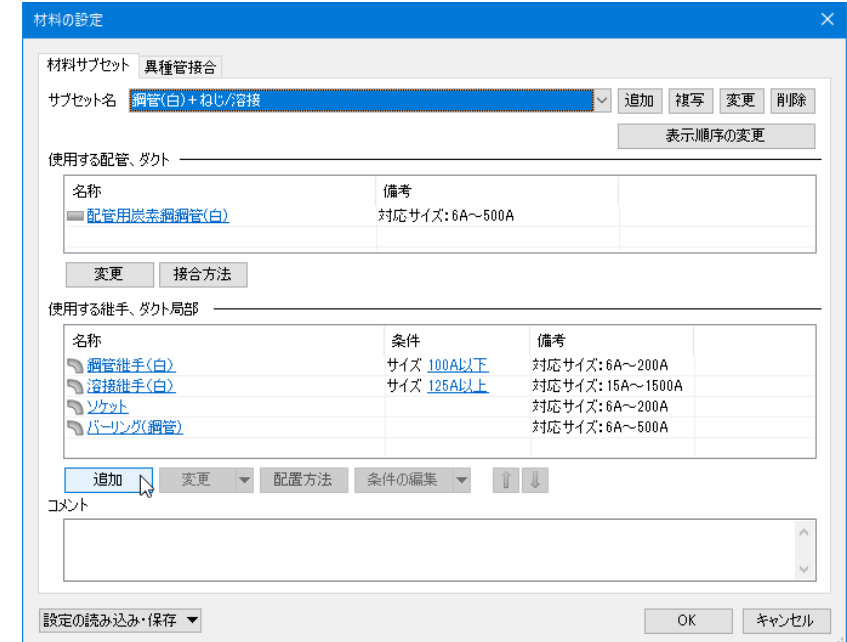

[継手、ダクト局部の選択]で入力するフランジの種類を選択します。

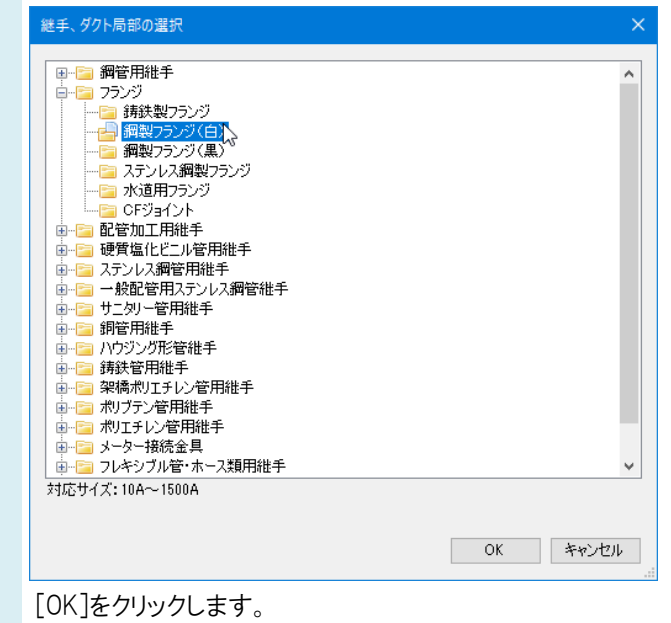

Rebro よくある質問

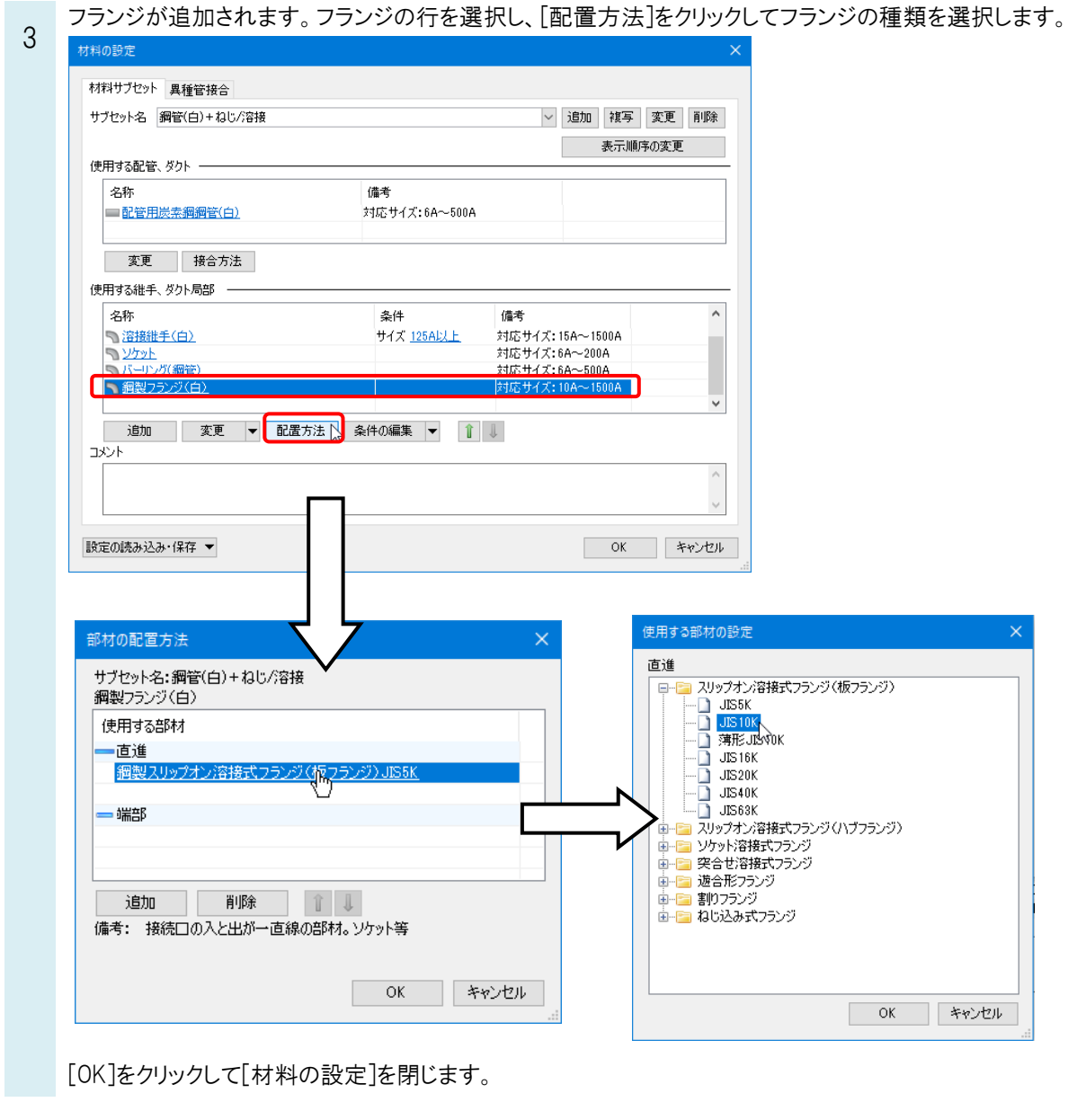

[加工]タブ-[定尺の編集]で[定尺割り]をクリックし、フランジを入力するルートを選択します。

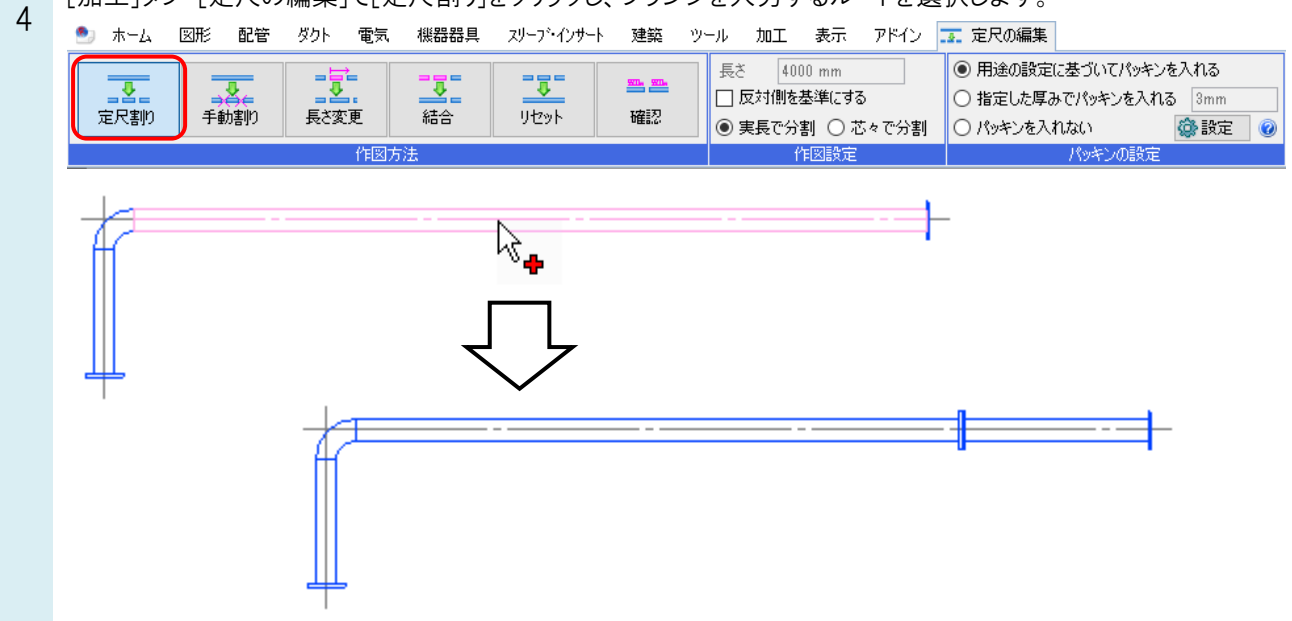

## Rebro よくある質問

## ●補足説明

ソケットがある継手がフランジより優先順位が高い場合は、定尺位置にソケットが挿入されます。

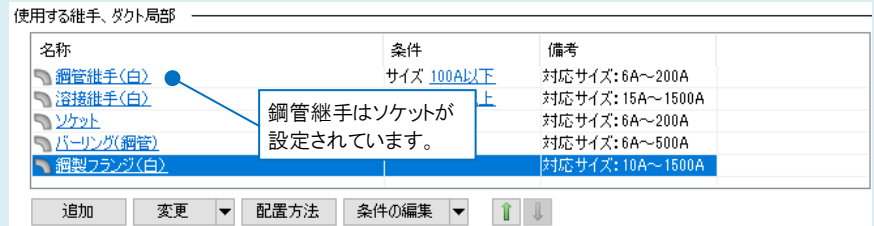

継手の優先順位は、並び順で決まります。定尺位置にフランジを挿入したい場合は、 むクリックし、フランジの優先 順位をあげます。

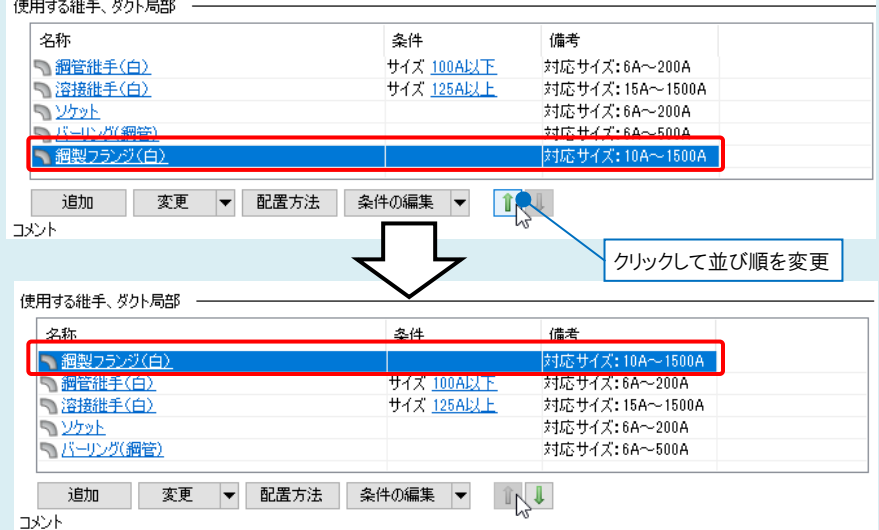

## ※優先順位は、継手をドラッグして変更することもできます。

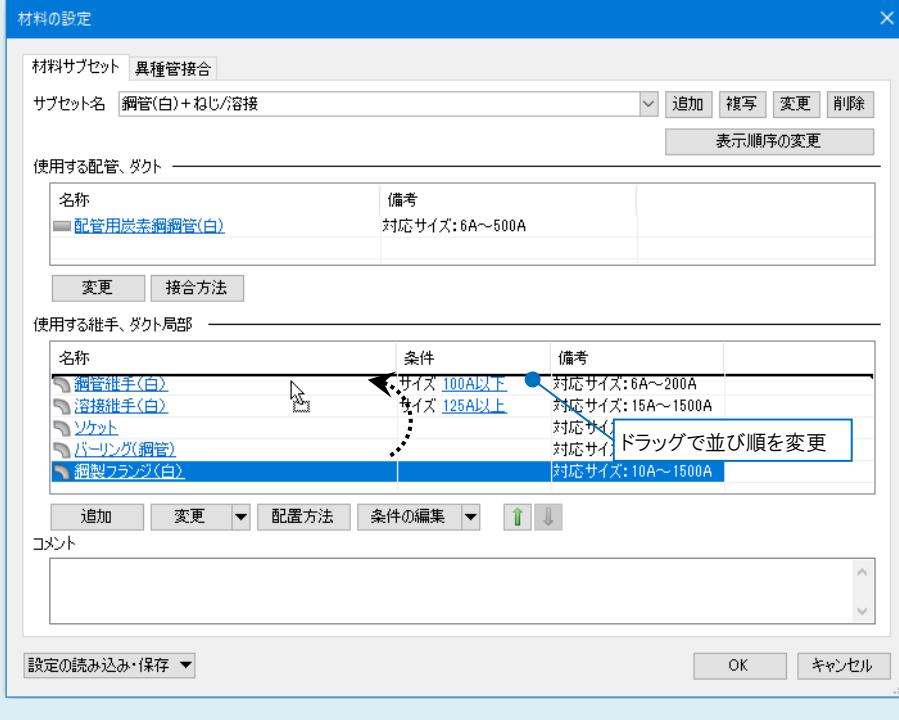